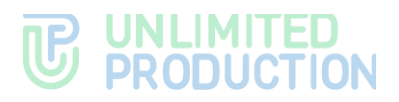

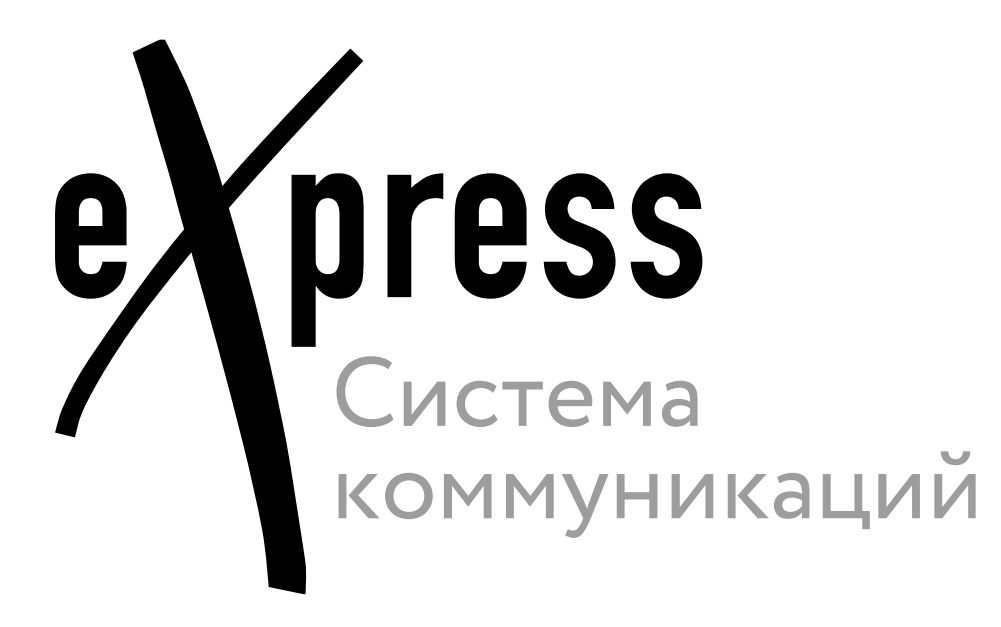

# **Outlook-плагин**

Руководство по установке

Версия Keycloak 2.1.0.0

# **TE UNLIMITED**<br> **CONDUCTION**

© Компания «Анлимитед продакшен», 2024. Все права защищены.

Все авторские права на эксплуатационную документацию защищены.

Без специального письменного разрешения компании «Анлимитед продакшен» этот документ или его часть в печатном или электронном виде не могут быть подвергнуты копированию или передаче третьим лицам с коммерческой целью.

Информация, содержащаяся в этом документе, может быть изменена разработчиком без специального уведомления, что не является нарушением обязательств по отношению к пользователю со стороны компании «Анлимитед продакшен».

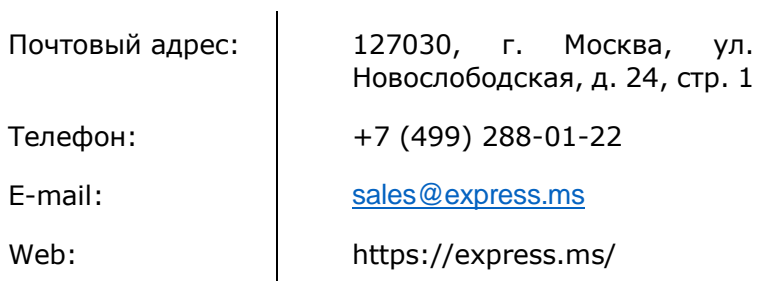

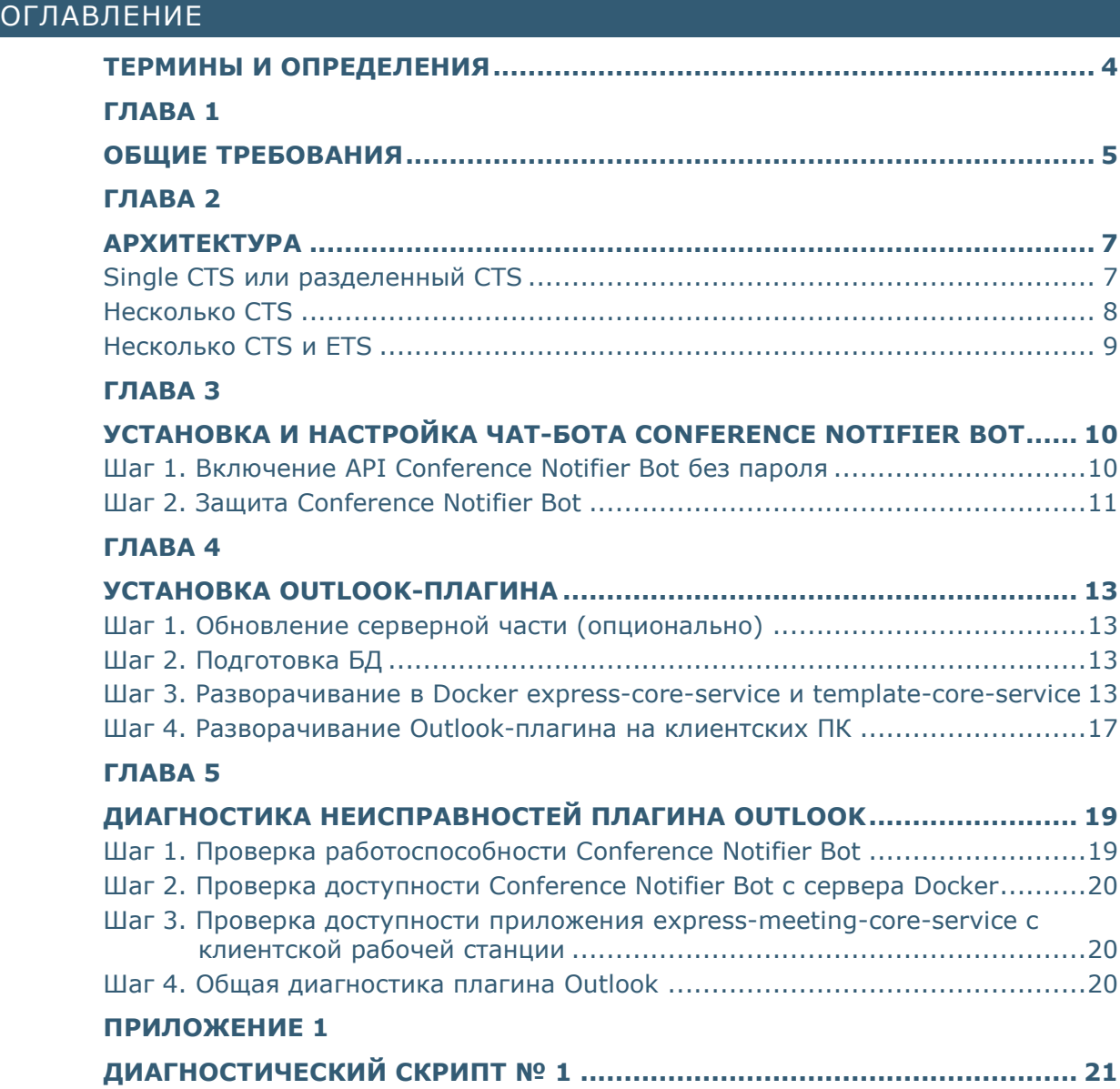

# <span id="page-3-0"></span>ТЕРМИНЫ И ОПРЕДЕЛЕНИЯ

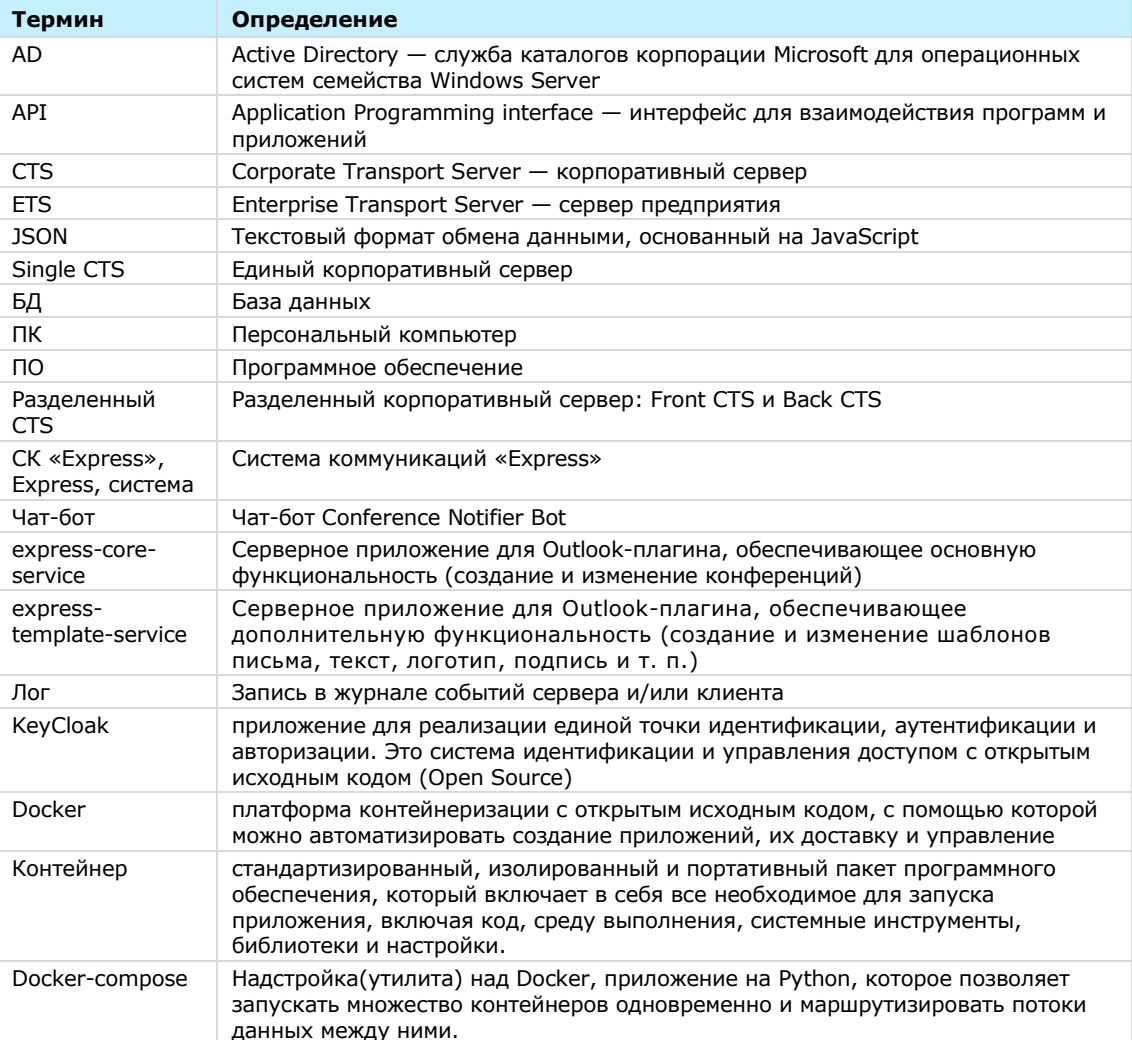

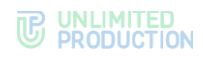

# <span id="page-4-1"></span><span id="page-4-0"></span>ОБЩИЕ ТРЕБОВАНИЯ

Внимание! Для выполнения операций из настоящей инструкции необходимо обладать следующими компетенциями:

- $\bullet$ администрирование Windows Server;
- администрирование Keycloak;
- администрирование PostgreSQL;  $\bullet$
- администрирование Linux;
- администрирование Docker;
- администрирование eXpress;
- понимание JSON.

Перед началом работ убедитесь, что программные и технические средства соответствуют следующим требованиям:

- версия Docker не ниже Docker version 24.0.7;
- версия Docker-compose не ниже version 1.29.2;
- требования к БД:
	- версия PostgreSQL не ниже 13.11 (Debian 13.11-0+deb11u1, Windows);  $\bullet$
	- наличие супер-пользователя на сервере PostgreSQL;
	- отдельная БД PostgreSOL, отдельный пользователь БД PostgreSOL: данный пользователь должен быть владельцем это БД и иметь все права на нее;
- наличие установленного и настроенного решения Keycloak не ниже версии  $22.0.1;$
- версия клиентской части Outlook должна быть не ниже 2013;
- Outlook должен использоваться с почтовым ящиком, который соответствует адресу e-mail, прописанному в учетной записи СК «Express»;
- наличие установленного и настроенного решения СК «Express» не ниже версии 3.8:
- в СК «Express» должен быть настроен чат-бот Conference Notifier Bot. Требования по настройке чат-бота и методы проверки корректности настройки описаны в Главе 3 «Установка и настройка чат-бота Conference Notifier Bot».
- должно быть настроено сетевое взаимодействие между компонентами по соответствующим портам:
- на клиентских ПК должен быть установлен пакет WebView2 Runtime версии не 122.0.2365.66 (https://developer.microsoft.com/ru-ru/microsoftниже edge/webview2/?form=MA13LH).

Если на виртуальной машине не будет других сервисов, то сервер Docker должен соответствовать следующим техническим требованиям:

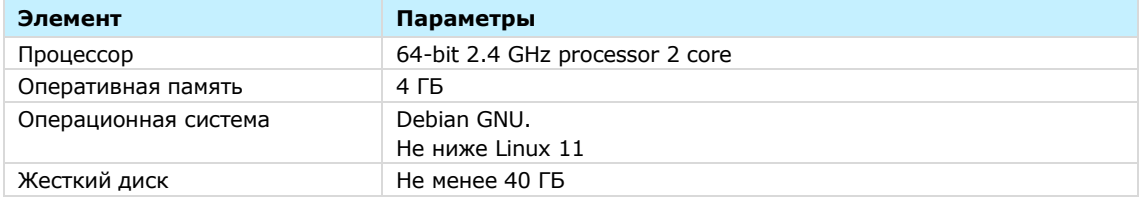

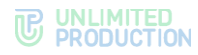

Если на виртуальной машине не будет других сервисов, то сервер PostgreSQL должен соответствовать следующим техническим требованиям:

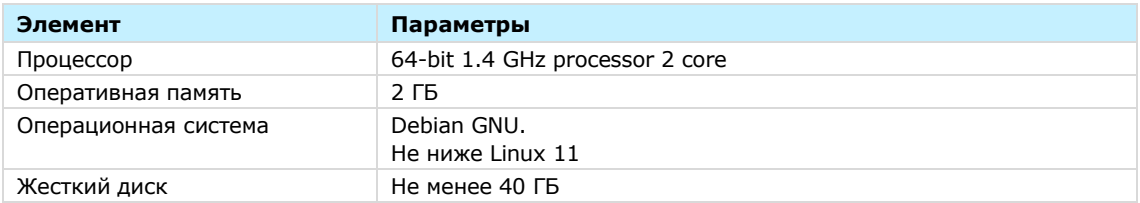

Все пользователи, которые хотят использовать Outlook-плагин, должны быть зарегистрированы в СК «Express», и быть активными. Проверить статус пользователя можно в консоли администратора СК «Express» – раздел «Пользователи» [\(Рисунок](#page-5-0) 1).

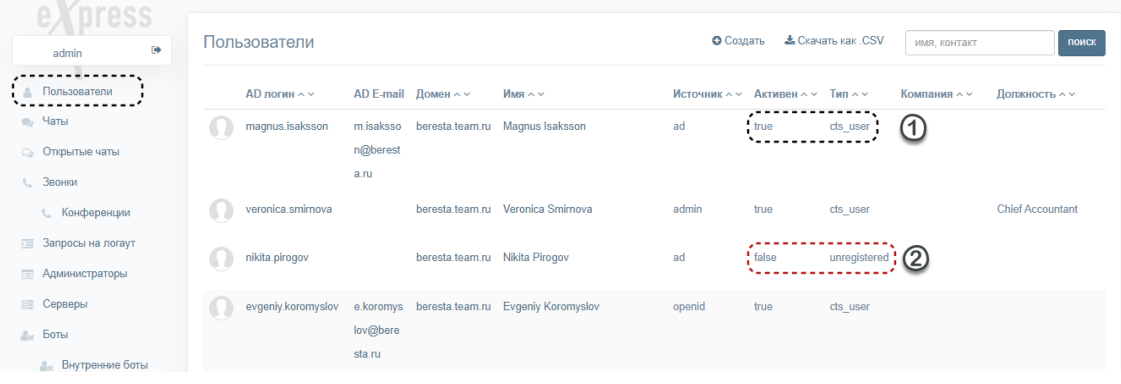

<span id="page-5-0"></span>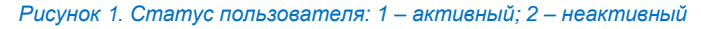

# <span id="page-6-1"></span><span id="page-6-0"></span>АРХИТЕКТУРА

В зависимости от используемого архитектурного решения СК «Express» применяются различные схемы развертывания серверной части плагина Outlook. Ниже описаны наиболее распространенные типовые архитектурные решения.

Конкретные схемы развертывания определяются требованиями заказчика после консультации с компанией-разработчиком.

При использовании единого шаблона письма все express-core-service могут использовать одну БД. При использовании разных шаблонов письма для разных express-core-service разверните для каждого из них свою БД и свой expresstemplate-service.

## <span id="page-6-2"></span>SINGLE CTS ИЛИ РАЗДЕЛЕННЫЙ CTS

Если СК «Express» содержит один CTS-сервер, то разверните серверную часть плагина в одном экземпляре ([Рисунок](#page-6-3) 2).

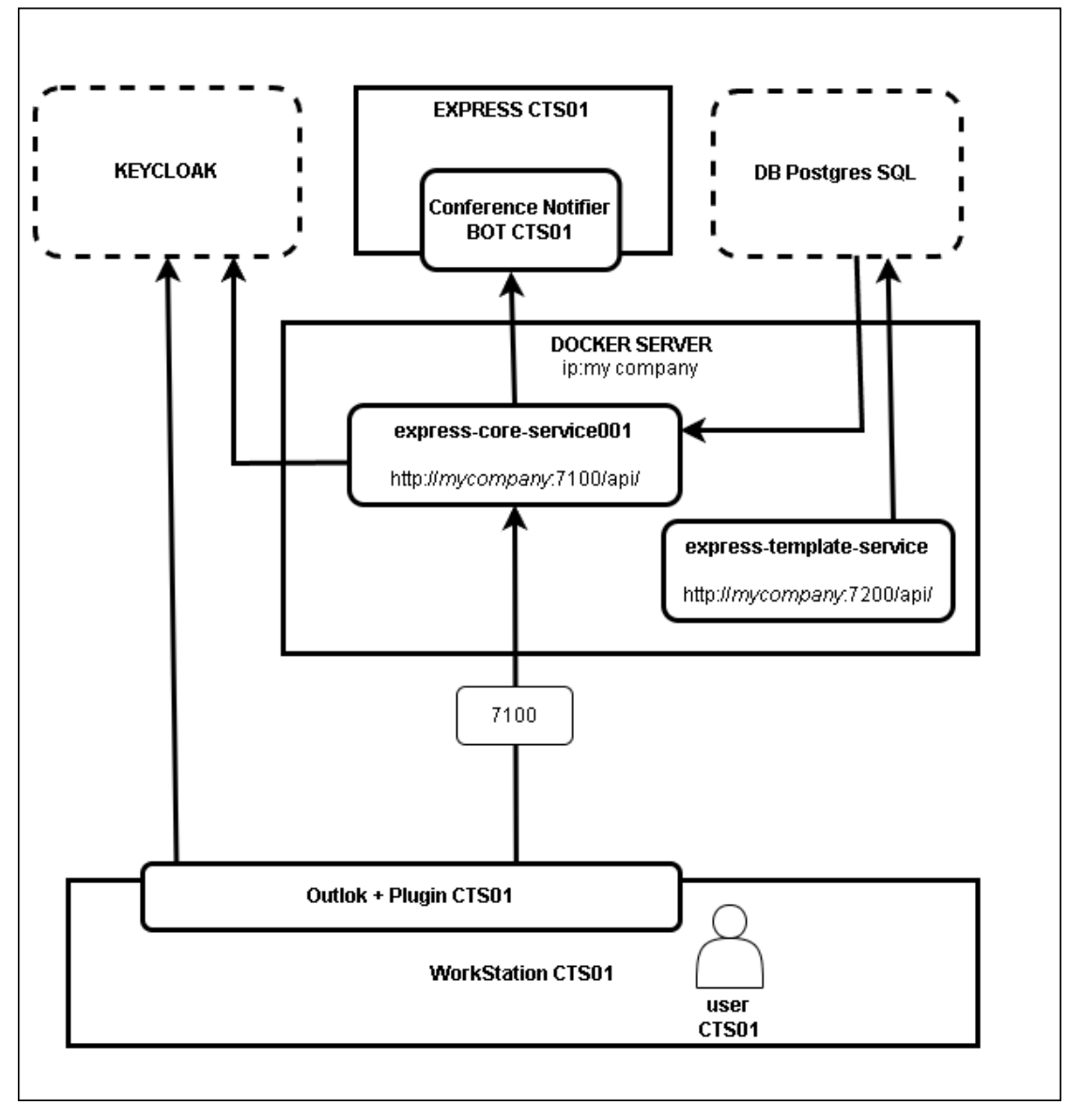

<span id="page-6-3"></span>*Рисунок 2. Типовая схема: 1 CTS, 1 express-core-service, 1 express-template-service*

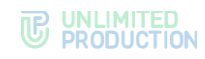

## <span id="page-7-0"></span>НЕСКОЛЬКО CTS

Если СК «Express» содержит несколько CTS-серверов, то разверните серверную часть плагина для каждого CTS-сервера отдельно (допускается развертывание на одном сервере Docker, но с разными портами и именами контейнеров, или на нескольких серверах Docker ) ([Рисунок](#page-7-1) 3).

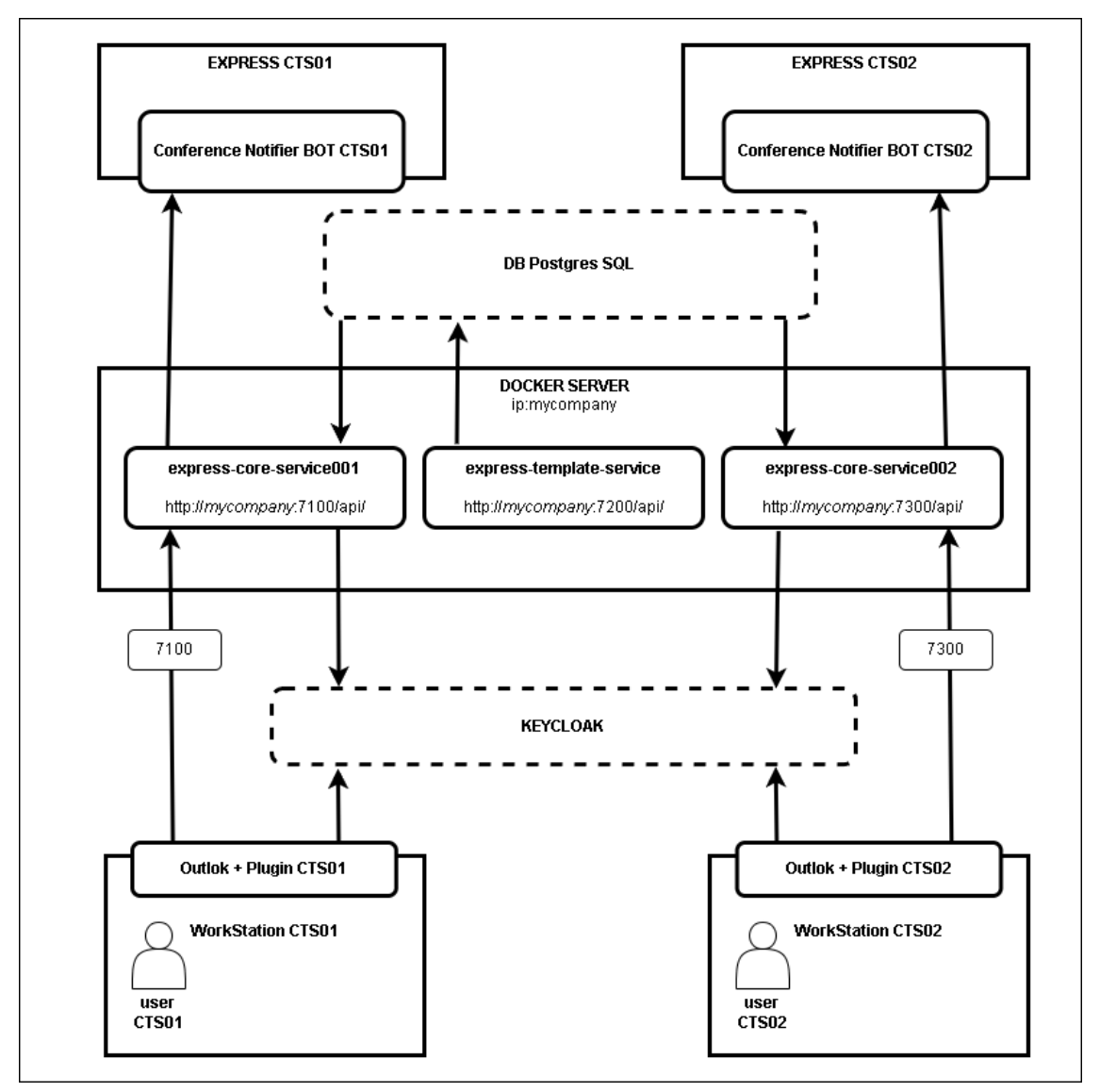

<span id="page-7-1"></span>*Рисунок 3. Типовая схема: 2 CTS, 2 express-core-service, 1 express-template-service*

## <span id="page-8-0"></span>**НЕСКОЛЬКО СТЅ И ЕТЅ**

Если СК «Express» содержит несколько СТS-серверов, объединенных ETSсервером (Рисунок 4), разверните серверную часть плагина только для ETSсервера.

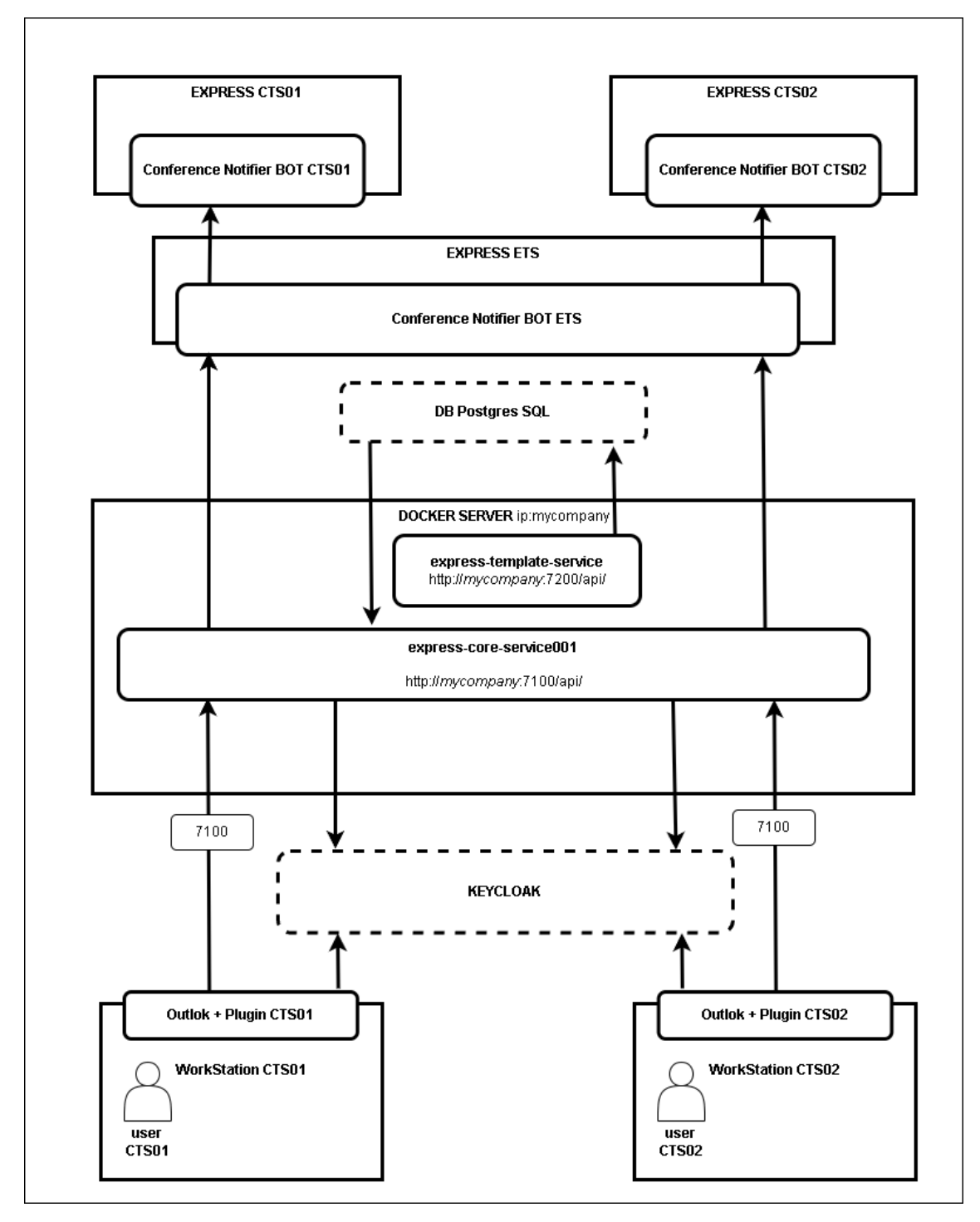

<span id="page-8-1"></span>Рисунок 4. Типовая схема: 1 ETC, 2 CTS, 1 express-core-service, 1 express-template-service

# <span id="page-9-0"></span>Глава З

# <span id="page-9-1"></span>УСТАНОВКА И НАСТРОЙКА ЧАТ-БОТА CONFERENCE NOTIFIER BOT

В разделе описывается порядок подключения API чат-бота Conference Notifier Bot на CTS-сервере программного решения СК «Express».

Примечание. Процедура описана для ОС Debian 11.4 и Ubuntu 2X. При возникновении проблем во время настройки чат-бота на других ОС рекомендуем обратиться к компанииразработчику.

# <span id="page-9-2"></span>**IIIAF 1 BKAKNYFHUF API CONFERENCE NOTIFIER BOT 5F3 NAPOAR**

Внимание! При настройке чат-бота без защиты его может использовать любой пользователь из внешнего контура если он открыт.

#### Важно:

- если СК «Express» содержит несколько СТS, то данную процедуру следует выполнить на каждом CTS, который будет взаимодействовать с express-core-service;
- если СК «Express» содержит несколько один или несколько ETS, то данную процедуру следует выполнить на каждом ETS и CTS, который будет взаимодействовать с expresscore-service.

## Для включения API Conference Notifier Bot без пароля:

1. На CTS-сервере добавьте в файл settings.yaml<sup>1</sup> следующий код:

```
conference bot env override:
 API ENABLED: true
```
В случае использования разделенной серверной архитектуры изменения вносится только в файл на сервер Back CTS.

- 2. Сохраните файл и запустите из /OPT/EXPRESS: dpl -d conference bot
- 3. Откройте веб-консоль администратора и перейдите в раздел «Боты → Внутренние боты → Conference Notifier Bot».

Откроется окно «Редактирование бота».

- 4. В открывшемся окне проставьте отметку в поле «Включено» и нажмите кнопку «Сохранить», при необходимости добавьте порт 4000.
- <span id="page-9-3"></span>5. Проверьте доступность чат-бота с помощью запроса через CURL, например:

```
curl -X POST -H "Content-Type: application/json" -d
"{"name":"test plugin 001","members": ["user001@mydomain.com","
user002@mydomain.com"], "admins": ["user001@mydomain.com
"], "creator": "user001@mydomain.com", "start at": "2023-12-
21T10:10:00.0Z", "end at": "2023-12-
21T11:10:00.0Z", "link": { "link type": "public", "access code": null } }'
https://my-CTS-domain.com/api/v1/conference bot/conferences/
```
Примечание. Красным цветом отмечены параметры, которые требуется актуализировать под конкретный запрос.

Если чат-бот доступен, CURL выведет: "status":"ok"

6. В веб-интерфейсе администратора СТS-сервера перейдите в раздел «Звонки - Конференции».

<sup>&</sup>lt;sup>1</sup> Предполагаемый путь /opt/express/settings.yaml.

<span id="page-10-2"></span>7. В поле поиска введите test plugin 001 (был задан в п. 5) и нажмите кнопку «Поиск».

Если в таблице будет выведена конференция с именем test\_plugin\_001, то чатбот настроен правильно.

Для проверки статуса докер-контейнера после установки бота на сервере СК «Express» введите команду:

docker ps

Контейнер conference bot должен иметь статусы «Up» и «healthy».

Внимание! Версии контейнеров conference\_bot и messaging должны совпадать, если не совпадают, то следует обновить СК «Express» полностью.

#### <span id="page-10-0"></span>ШАГ 2. ЗАЩИТА CONFERENCE NOTIFIER BOT

#### Важно:

- если СК «Express» содержит несколько СТS, то данную процедуру следует выполнить на каждом CTS, который будет взаимодействовать с express-core-service;
- если СК «Express» содержит один объединенный ETS, то данную процедуру следует ВЫПОЛНИТЬ ТОЛЬКО НА НЕМ.

#### Для защиты Conference Notifier Bot выполните установку bearer token:

- Убедитесь, что установлена СК «Express» не ниже версии 3.8. Если ниже, то  $1<sub>1</sub>$ выполните обновление СК «Express» до последней версии.
- 2. Убедитесь, что версия дистрибутива «Плагин Outlook» (серверная и клиентская) не ниже 1.2.0.0.

Важно! Введенные учетные данные будут использоваться при настройке Outlookплагина.

settings.yaml<sup>2</sup> 3. Ha CTS-сервере добавьте  $\overline{B}$ файл  $\overline{B}$ секцию conference\_bot\_env\_override: следующий код:

API AUTH METHOD: BEARER TOKEN BEARER TOKEN: 3bDewf52b3268sdq59f1f7fff33w01dd3c0431

После чего секция conference bot env override должна принять вид:

conference bot env override: API ENABLED: true API AUTH METHOD: BEARER TOKEN BEARER TOKEN: 3bDewf52b3268sdq59f1f7fff33w01dd3c0431

В случае использования разделенной серверной архитектуры изменения вносятся только в файл на сервер Back CTS.

Значение токена придумайте самостоятельно или сгенерируйте любым сторонним ПО (он должен быть не короче 40 символов, содержать большие и маленькие латинские буквы и цифры).

4. Сохраните файл и запустите из /OPT/EXPRESS:

dpl -d conference bot

<span id="page-10-1"></span>5. Проверьте недоступность чат-бота с помощью запроса без bearer token через CURL, например:

<sup>&</sup>lt;sup>2</sup> Предполагаемый путь /opt/express/settings.yaml

```
curl -X POST -H "Content-Type: application/json" -d 
'{"name":"test_plugin_001","members":["user001@mydomain.com"," 
user002@mydomain.com"],"admins":["user001@mydomain.com 
"],"creator":"user001@mydomain.com","start_at":"2023-12-
21T10:10:00.0Z","end_at":"2023-12-
21T11:10:00.0Z","link":{"link_type":"public","access_code":null}}' 
https://my-CTS-domain.com/api/v1/conference_bot/conferences/
```
Примечание. Красным цветом отмечены параметры, которые требуется актуализировать под конкретный запрос.

Если чат-бот без bearer token недоступен (это так и должно быть), CURL выведет:

**Пустую строку**

<span id="page-11-0"></span>6. Проверьте доступность чат-бота с помощью запроса с bearer token через CURL, например:

```
curl -X POST -H "Content-Type: application/json" -H "Authorization: 
Bearer 3bfef52b32685srdsrhderhFGd1f73301dd3c0431" -d 
'{"name":"test_plugin_001","members":["user001@mydomain.com"," 
user002@mydomain.com"],"admins":["user001@mydomain.com 
"],"creator":"user001@mydomain.com","start_at":"2023-12-
21T10:10:00.0Z","end_at":"2023-12-
21T11:10:00.0Z","link":{"link_type":"public","access_code":null}}' 
https://my-CTS-domain.com/api/v1/conference_bot/conferences/
```
Примечание. Красным цветом отмечены параметры, которые требуется актуализировать под конкретный запрос.

Если чат-бот доступен, CURL выведет: **"status":"ok"**

- 7. В веб-интерфейсе администратора CTS-сервера перейдите в раздел «Звонки → Конференции».
- <span id="page-11-1"></span>8. В поле поиска введите test\_plugin\_001 (был задан в п. [5](#page-10-1)) и нажмите кнопку «Поиск».

Если в таблице будет выведена конференция с именем test\_plugin\_001, то чатбот настроен правильно.

# <span id="page-12-1"></span><span id="page-12-0"></span>УСТАНОВКА OUTLOOK-ПЛАГИНА

Для установки Outlook-плагина выполните шаги, описанные ниже.

## <span id="page-12-2"></span>ШАГ 1. ОБНОВЛЕНИЕ СЕРВЕРНОЙ ЧАСТИ (ОПЦИОНАЛЬНО)

Шаг выполняется, если сервис уже был развернут в рамках предыдущей версии плагина.

- 1. Загрузите новые версии image-образов сервисов express-meeting-core-service и express-meeting-template-service в docker.
- 2. В папках, где лежат файлы форматов .env и .yml, запустите команду: docker-compose --env-file ./.env -f ./docker-compose.yml down
- 3. Из новой версии дистрибутива возьмите новые файлы форматов, env и, yml и укажите в них ваши параметры и новые image-образы.
- 4. Замените старые файлы форматов .env и .yml на новые в соответствующей папке на сервере Docker.
- 5. Выполните Шаг 2 текущей главы для обновления структуры БД.
- 6. Запустите из папки docker контейнеры: docker-compose --env-file ./.env -f ./docker-compose.yml up -d

# <span id="page-12-3"></span>ШАГ 2. ПОДГОТОВКА БД

Чтобы развернуть БД, в которой хранятся шаблоны блока приглашения в конференцию при создании приглашения в письме Outlook:

- 1. Перейдите на windows-машину, на которой есть доступ к серверу PostgreSOL. должен быть установлен NET Desktop Runtime 7.0 Ha. машине (https://dotnet.microsoft.com/en-us/download/dotnet/7.0).
- 2. Перенесите на машину папку tools из дистрибутива.
- 3. В файле tools\appsettings.json установите строку подключения к БД PostgreSQL в ключе:

"Connection": "Host=127.0.0.1; Port=5432; Database=express meeting db; Username=db express; Password=Pass1234; Pooling=true; Minimum Pool Size=50; Maximum Pool Size=100; Include Error Detail=True;"

Примечание. Параметры «Username=db\_express» и «Password=Pass1234» должны соответствовать учетным данным, которые были созданы при настройке PostgreSQL.

Сохраните изменения.

- 4. Запустите из папки tools в консоли: ExpressMeeting.Tools.TemplatesDB.exe --ef-migrate
- 5. Дождитесь завершения работы утилиты.

БД готова к использованию.

## <span id="page-12-4"></span>ШАГ 3. РАЗВОРАЧИВАНИЕ В DOCKER EXPRESS-CORE-SERVICE И TEMPLATE-CORE-SERVICE

Сервис разворачивается в докере.

Для разворачивания:

1. Загрузите из папки images-образов сервисов в docker:

docker load --input express-meeting-core-service-main.tar docker load --input express-meeting-template-service-main.tar

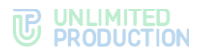

2. Подготовьте настройки запуска сервисов в файле docker\.env.

Файл содержит следующие настройки:

- наименование образа, из которого стартует контейнер c core-service (не нужно менять): EXPRESS MEETING CORE SERVICE MAIN IMAGE NAME=express-meeting**core-service-main**
- порт, по которому будет доступен core-service: **EXPRESS\_MEETING\_CORE\_SERVICE\_PORT=7100**
- наименование образа, из которого стартует контейнер c template-service (не нужно менять): EXPRESS MEETING TEMPLATE SERVICE MAIN IMAGE NAME=express**meeting-template-service-main**
- порт, по которому будет доступен template-service: **EXPRESS\_MEETING\_TEMPLATE\_SERVICE\_PORT=7200**
- IP-адрес, который соответствует DNS-имени сервера, на котором развернуто API чат-бота Conference Notifier Bot (указать реальные данные):

**EXPRESS\_MEETING\_EXTRA\_HOST=api.bot.express:127.0.0.1**

- IP-адрес, который соответствует DNS-имени сервера, на котором развернут Keycloak (указать реальные данные): **EXPRESS\_MEETING\_EXTRA\_HOST2=keycloak.mycompany:127.0.0.1**
- имя файла с настройками core-service (не нужно менять): **EXPRESS\_MEETING\_CORE\_ENV\_FILE=core.env**
- имя файла с настройками template-service (не нужно менять): **EXPRESS\_MEETING\_TEMPLATE\_ENV\_FILE=template.env**
- папка контейнера с логами сервиса (не нужно менять): **EXPRESS\_MEETING\_DOCKER\_LOGS\_PATH=/public/express-meeting-logs**
- папка docker-хоста, в которую будут добавляться логи из контейнеров сервисов (при необходимости изменить на нужную): **EXPRESS\_MEETING\_LOGS\_PATH=/public/express-outlook/logs**
- 3. Подготовьте настройки запуска core-service в файле docker\core.env.

Файл содержит следующие настройки:

- адрес API чат-бота Conference Notifier Bot (указать реальный адрес, по которому развернуто API): **ExpressOptions\_\_Uri=https://api.bot.express/api/v1/conference\_b ot/conferences/**
- схема авторизации для API чат-бота Conference Notifier Bot (Принимает значения: Basic – авторизация по логину/паролю; StaticToken – авторизация по статическому токену): **ExpressOptions\_\_AuthenticationScheme=StaticToken**
- токен, который будет использован при обращении к API чат-бота Conference Notifier Bot (используется если в параметре ExpressOptions AuthenticationScheme стоит значение StaticToken): **ExpressOptions\_\_Token=Bearer 3bb326abc5609fed301dd3c0431**
- логин учетной записи, от имени которой происходит обращение к API чатбота Conference Notifier Bot (используется если в параметре ExpressOptions\_\_AuthenticationScheme стоит значение Basic): **ExpressOptions\_\_UserLogin=admin**
- пароль учетной записи, от имени которой происходит обращение к API чат-бота Conference Notifier Bot (используется если в параметре ExpressOptions AuthenticationScheme стоит значение Basic): **ExpressOptions\_\_UserPassword=admin**
- тип авторизации для core-service (не нужно менять): AuthorizationOptions AuthType=keycloak
- адрес Keycloak (указать реальный): AuthorizationOptions Configuration Url=https://keycloak.mycom pany
- realm, который используется для авторизации в Keycloak (указать реальный):

AuthorizationOptions Configuration Realm=realm

- значение Client ID, который используется для авторизации в Keycloak (указать реальный): AuthorizationOptions Configuration ServiceClientId=client
- значение Client Secret, который используется для авторизации в Keycloak (указать реальный):

AuthorizationOptions Configuration ServiceClientSecret=secret

строка подключения к БД PostgreSOL (это БД, в которой хранятся шаблоны блока приглашения в конференцию при создании приглашения в письме Outlook):

DatabaseOptions Connection=Host=127.0.0.1; Port=5432; Database=e xpress meeting db; Username=db express; Password=Pass1234; Pooling =true; Minimum Pool Size=50; Maximum Pool Size=100; Include Error Detail=True;

Примечание. Параметры «Username=db\_express» и «Password=Pass1234» должны соответствовать учетным данным, которые были созданы при настройке PostgreSQL.

папка в контейнере core-service, в которую будут сохраняться логи (не нужно менять):

Serilog WriteTo 1 Args configureLogger WriteTo 0 Args p ath=/public/express-meeting-logs/coreservise.log

- папка в контейнере core-service, в которую будут сохраняться логи, полученные с клиентов (не нужно менять): Serilog WriteTo 2 Args configureLogger WriteTo 0 Args p ath=/public/express-meeting-logs/client/plugin.log
- среда выполнения сервиса (не нужно менять): ASPNETCORE ENVIRONMENT=Production
- 4. Подготовка настроек запуска template-service в файле docker\template.env.

Файл содержит следующие настройки:

строку подключения к БД PostgreSQL (это БД, в которой хранятся шаблоны блока приглашения в конференцию при создании приглашения в письме Outlook):

```
DatabaseOptions Connection=Host=127.0.0.1; Port=5432; Database=e
xpress meeting \overline{db}; Username=db express; Password=Pass1234; Pooling
=true; Minimum Pool Size=50; Maximum Pool Size=100; Include Error
Details=True;
```
Примечание. Параметры «Username=db\_express» и «Password=Pass1234» должны соответствовать учетным данным, которые были созданы при настройке PostareSQL.

- произвольный набор символов, который используется для генерации ключа, которым будет подписан JWT-токен доступа к сервису: JWTOptions Key=JFRINXV0LGIhLXlEVzlYdXlae316UU0zJzR9WVUtIWO
- значение поля «Issuer» при генерации и проверке JWT-токена: JWTOptions\_Issuer=http://127.0.0.1
- значение поля «Audience» при генерации и проверке JWT-токена:

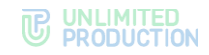

**JWTOptions\_\_Audience=http://127.0.0.1**

- папку в контейнере template-service, в которую будут сохраняться логи (не нужно менять): Serilog WriteTo 1 Args path=/public/express-meeting**logs/templateservise.log**
- среда выполнения сервиса (не нужно менять): **ASPNETCORE\_ENVIRONMENT=Production**
- 5. Запустите из папки docker-контейнеры:

**docker-compose --env-file ./.env -f ./docker-compose.yml up -d**

После запуска контейнеров, если в файле docker\core.env в ключах ExpressOptions\_\_Uri, AuthorizationOptions\_\_Configuration\_\_Url были указаны https-адреса, добавьте в контейнер express-meeting-core-service-main root-сертификаты для соответствующих https-соединений.

После запуска template-service контейнера при переходе на обслуживаемый этим контейнером адрес по пути /front (пример: http://localhost:7200/front) в браузере должна открыться страница логина в систему администрирования шаблонов плагина.

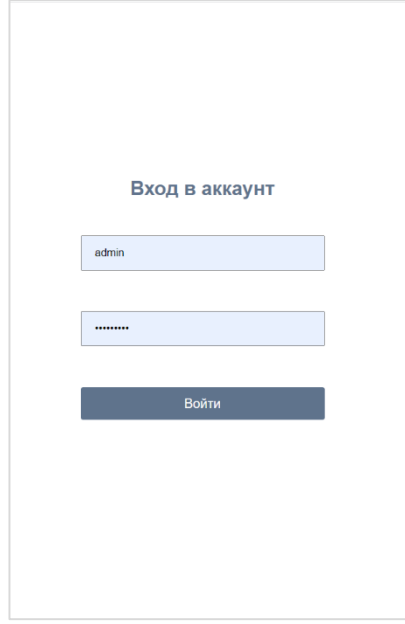

#### *Рисунок 5*

Примечание. Первый вход осуществляется под учетной записью admin с пустым паролем

# <span id="page-16-0"></span>ШАГ 4. РАЗВОРАЧИВАНИЕ ОUTLOOK-ПЛАГИНА НА КЛИЕНТСКИХ ПК

- $1.$ Запустите инсталлятор ExpressMeeting v 2.1.0.0.msi на машине, на которой установлен Outlook.
- ExpressMeeting.dll.config<sup>3</sup> 2. После инсталляции файле установите <sub>B</sub> необходимые настройки для работы плагина:
	- адрес core-service (серверной части плагина) в ключе (замените mycompany на ip/dns-имя машины docker-хоста, где развернут coreservice):

```
<add key="ExpressMeetingUrl" value= "http://mycompany:
7100/api/" />
```
Примечание. Параметр можно автоматически проинициализировать при установке msi-пакета. Для этого в командной строке необходимо передать параметр ExpressMeetingUrl.

Пример: ExpressMeeting\_v\_2.1.0.0.msi ExpressMeetingUrl="http://mycompany:7100/api/"

адрес Keycloak точки входа для методов oauth2-авторизации в ключе: <add key="KeycloakUrl" value="https://keycloak.mycompany/realms/realmname/protocol/openid-connect/" />

Примечание. Параметр можно автоматически проинициализировать при установке msi-пакета. Для этого в командной строке необходимо передать параметр KeycloakUrl.

Пример: ExpressMeeting\_v\_2.1.0.0.msi KeycloakUrl="https://keycloak.mycompany/realms/realm-name/protocol/openidconnect/"

Значение Client ID клиента, который используется для авторизации в Keycloak:

<add key="ClientId" value="client" />

Примечание. Параметр можно автоматически проинициализировать при установке msi-пакета. Для этого в командной строке необходимо передать параметр ClientId.

Пример: ExpressMeeting\_v\_2.1.0.0.msi ClientId="client"

Таймаут в секундах на установление соединения при обращении к Kevcloak:

```
<add key="Timeout" value="120"/>
```
Примечание. Параметр можно автоматически проинициализировать при установке msi-пакета. Для этого в командной строке необходимо передать параметр Timeout.

Пример: ExpressMeeting\_v\_2.1.0.0.msi Timeout="120"

При необходимости установите режим запрета выбора типа конференции. Выпадающий список с выбором типа (Общее/Корпоративное/Доверенное) будет скрыт в настройках встречи. Всегда будут создаваться общие встречи. Для этого добавьте в секцию configuration/appSettings параметр: <add key="DenyLinkType" value="true"/>

<sup>&</sup>lt;sup>3</sup> Предполагаемый путь c:\Program Files\Express\ExpressMeeting\ExpressMeeting.dll.config

Примечание. Параметр можно автоматически проинициализировать при установке msi-пакета. Для этого в командной строке необходимо передать параметр DenyLinkType.

Пример: ExpressMeeting\_v\_2.1.0.0.msi DenyLinkType=true

 При необходимости установите тип создаваемой по умолчанию конференции (возможные значения: Public, Trusts, Corporate). По кнопке создать конференцию будут создаваться встречи указанного типа. Для этого добавьте в секцию configuration/appSettings параметр: **<add key="DefaultLinkType" value="Corporate"/>**

Примечание. Параметр можно автоматически проинициализировать при установке msi-пакета. Для этого в командной строке необходимо передать параметр DefaultLinkType.

Пример: ExpressMeeting\_v\_2.1.0.0.msi DefaultLinkType=Corporate

3. В файле serilogSettings.json<sup>4</sup> установите адрес core-service (серверной части плагина) в ключе (замените mycompany на IP/DNS-имя машины docker-хоста, где развернут core-service):

**Serilog.WriteTo[Name=Telemetry].Args.telemetryUrl="http://***mycompany* **:7100/api/log/json"**

Примечание. Если при установке msi-пакета в командной строке был передан параметр ExpressMeetingUrl, то этот параметр проинициализируется автоматически.

4. Плагин поддерживает разные уровни логирования. Для изменения уровня логирования необходимо в файле serilogSettings.json<sup>5</sup> установить значение ключа Serilog.MinimumLevel.Default на требуемый уровень. Возможные значения уровня логирования: Verbose, Debug, Information, Warning, Error, Fatal. Где Verbose – логировать все, Debug – логировать Debug и выше, Information – логировать Information и выше и т.п.

Примечание. Параметр можно автоматически проинициализировать при установке msi-пакета. Для этого в командной строке необходимо передать параметр LogLevel.

Пример: ExpressMeeting\_v\_2.1.0.0.msi LogLevel=Information

1

<sup>4</sup> Предполагаемый путь c:\Program Files\Express\ExpressMeeting\serilogSettings.json

<sup>&</sup>lt;sup>5</sup> Предполагаемый путь c:\Program Files\Express\ExpressMeeting\serilogSettings.json

# <span id="page-18-1"></span><span id="page-18-0"></span>ДИАГНОСТИКА НЕИСПРАВНОСТЕЙ ПЛАГИНА OUTLOOK

Данный раздел содержит рекомендации для проведения корректной диагностики.

Внимание! Раздел не содержит указаний по исправлению выявленных неисправностей.

Принцип работы плагина Outlook:

- 1. При нажатии кнопки в Outlook формируется и отправляется запрос на сервер Keycloak.
- 2. На Keycloak-сервере производится аутентификация и авторизация.
- 3. В случае успешного прохождения аутентификации и авторизации, Keycloak передает Token в express-meeting-core-service.
- 4. Сервис express-meeting-core-service передает в плагин Outlook шаблон письма из БД и отравляет запрос на создание шаблона будущей конференции в чатбот.
- 5. Conference Notifier Bot создает шаблон будущей конференции в СК «Express».
- 6. Клиентская часть плагина Outlook создает письмо в Outlook из шаблона, вставив в него ссылку на будущую конференцию.
- 7. Пользователь указывает участников, дату, время и название будущей конференции, заполняя соответствующие поля в письме Outlook.
- 8. Когда пользователь нажимает кнопку «Отправить», Outlook-плагин формирует и отправляет запрос на изменение созданной раннее конференции в express-meeting-core-service с учетом параметров, заполненных пользователем.
- 9. В случае успешного прохождения аутентификации и авторизации expressmeeting-core-service отравляет запрос на изменение шаблона будущей конференции в чат-бот с учетом параметров, заполненных пользователем.
- 10. Чат-бот меняет параметры конференции в СК «Express» на актуальные.

Если описанный выше принцип работы плагина не выполняется, то используйте следующие шаги для диагностики проблемы:

# <span id="page-18-2"></span>ШАГ 1. ПРОВЕРКА РАБОТОСПОСОБНОСТИ CONFERENCE NOTIFIER BOT

В первую очередь проверьте работоспособность Conference Notifier Bot в серверной части СК «Express», так как если чат-бот не принимает или не создает конференции в СК «Express», то дальнейшие действия по настройке и диагностике других компонентов системы будут бесполезны.

# **Для проверки работоспособности Conference Notifier Bot:**

- 1. Зайдите по SSH на CTS-сервер СК «Express».
- 2. Выполните запрос к Conference Notifier Bot через программу «Curl».
- 3. Выполните запрос к Conference Notifier Bot через чат мобильного приложения или веб/десктоп-версию приложения СК «Express»:
	- если запрос к Conference Notifier Bot через программу «Curl» и чат в eXpress выполнен успешно, переходите к следующему шагу;
	- если запрос к Conference Notifier Bot через программу «Curl» или чат в eXpress не был выполнен, тогда нужно восстановить работоспособность (проверить настройки) Conference Notifier Bot и перейти к следующему шагу.

Действия по проверке работоспособности Conference Notifier Bot через программу Curl описаны в Главе 4 [«Установка](#page-12-1) Outlook-плагина» настоящей инструкции:

- если безопасность чат-бота не настраивалась, см. пп. [5](#page-9-3)—[7](#page-10-2) раздела [«Шаг](#page-9-2) 1. Включение [API Conference Notifier Bot](#page-9-2) без пароля»;
- **если безопасность чат-бота настраивалась, см. пп. [6](#page-11-0)—[8](#page-11-1) раздела [«Шаг](#page-10-0) 2.** Защита [Conference Notifier Bot](#page-10-0)».

# <span id="page-19-0"></span>ШАГ 2. ПРОВЕРКА ДОСТУПНОСТИ CONFERENCE NOTIFIER BOT С СЕРВЕРА DOCKER

Далее рекомендуется проверить доступность Conference Notifier Bot с сервера Docker.

## **Для проверки доступности Conference Notifier Bot с сервера Docker:**

- 1. Зайдите по SSH или другим способом на сервер Docker, где установлено приложение express-core-service.
- 2. Проведите диагностику аналогично Шагу 1 Для проверки работоспособности Conference Notifier Bot – выше.

# <span id="page-19-1"></span>ШАГ 3. ПРОВЕРКА ДОСТУПНОСТИ ПРИЛОЖЕНИЯ EXPRESS-MEETING-CORE-SERVICE C КЛИЕНТСКОЙ РАБОЧЕЙ СТАНЦИИ

Далее рекомендуется проверить доступность приложения express-core-service на сервере Docker с клиентской рабочей станции.

#### **Для проверки доступности сервера Docker c клиентской рабочей станции:**

1. Подключитесь через RDP (или другим способом) к клиентской рабочей станции, на которой установлены приложение Microsoft Outlook и плагин для Outlook.

В PowerShell ISE запустите диагностический скрипт из [Диагностический](#page-20-1)  скрипт  $N^{\circ}$  1 и отредактируйте значения переменных: учетную запись пользователя Outlook, ссылку на Docker и токен, полученный из Keycloak. Токен Keycloak можно получить, запросив его у Администратора KeyCloak Заказчика.

- 2. Если скрипт отработал с ошибками, проанализируйте и устраните их причины. Вероятные причины проблемы в настройках Docker и приложения expresscore-service: отсутствует сетевой доступ, проблемы аутентификации и авторизации. Перезапускайте скрипт, пока он не отработает без ошибок.
- 3. Если скрипт отработал без ошибок и выдал ID конференции, которую можно найти в консоли администрирования CTS-сервера СК «Express», тогда считается, что Conference Notifier Bot доступен с сервера Docker.

Переходите к следующему шагу.

## <span id="page-19-2"></span>ШАГ 4. ОБЩАЯ ДИАГНОСТИКА ПЛАГИНА OUTLOOK

Если предыдущие 3 шага пройдены успешно, но плагин Outlook все равно не работает, проверьте корректность настроек в конфигурационном файле клиентского ПО (см. раздел «Шаг 3. Разворачивание в Docker [express-core-service](#page-12-4) и [template-core-](#page-12-4)» настоящей инструкции»).

Если конфигурационный файл клиентского ПО корректен, изучите файлы логов из клиентских приложений, описанные в разделе «Шаг 3. [Разворачивание](#page-12-4) в Docker [express-core-service](#page-12-4) и template-core-» настоящей инструкции, и серверные файлы логов, описанные в разделе [«Шаг 2. »](#page-12-3). Устраните причины ошибок.

Если все перечисленные выше шаги не помогли, обратитесь в техническую поддержку производителя за помощью.

# <span id="page-20-0"></span>Приложение 1

# <span id="page-20-1"></span>ДИАГНОСТИЧЕСКИЙ СКРИПТ № 1

Приложение не содержит указаний по исправлению выявленных неисправностей, а разъясняет принцип работы скрипта диагностики.

```
$headers = New-Object "System.Collections.Generic.Dictionary[[String],[String]]"<br>$headers.Add("Content-Type", "application/json")<br>$headers.Add("Authorization", токен)
```

```
# ниже заполнить создателя
```
# ниже ввести адрес Docker express-core-service такаяже ссылка должна быть в настройках клиентской части плагина.

\$response = Invoke-RestMethod 'http://Baw\_Docker:Baw\_port/api/meetings' -Method 'POST'<br>-Headers \$headers -Body \$body \$response | ConvertTo-Json